## **Инструкция по регистрации и участию в олимпиадах для дошкольников [«Умка»](http://odkzn.ru/services/otkrytaya-olimpiada-dlya-doshkolnikov-umka) и [«Шәкерт».](http://odkzn.ru/services/olimpiada-na-tatarskom-yazyke-dlya-doshkolnikov-sh-kert)**

- 1. Внести в поисковой строке любого удобного для участника браузера адрес сайта олимпиад – [www.deti.odkzn.ru](http://www.deti.odkzn.ru/) либо нажать на активный текст [здесь.](http://www.deti.odkzn.ru/)
- 2. В открывшемся окне нажать ВХОД в правом верхнем углу, как показано на рисунке:

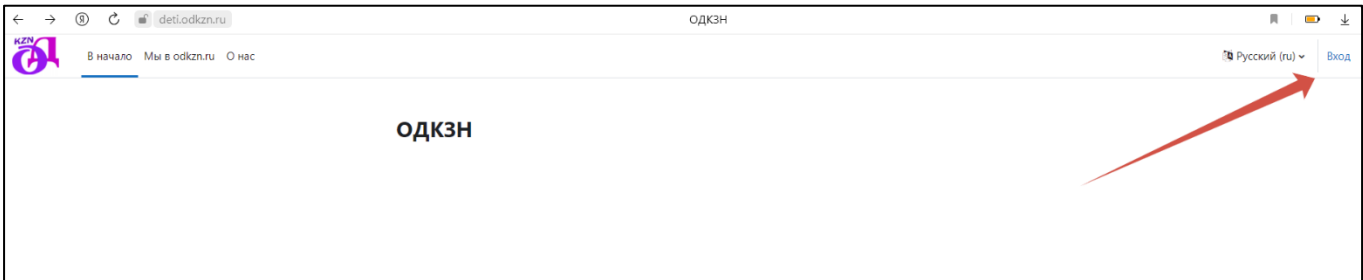

3. Далее в следующем открывшемся окне выбрать СОЗДАТЬ УЧЕТНУЮ ЗАПИСЬ:

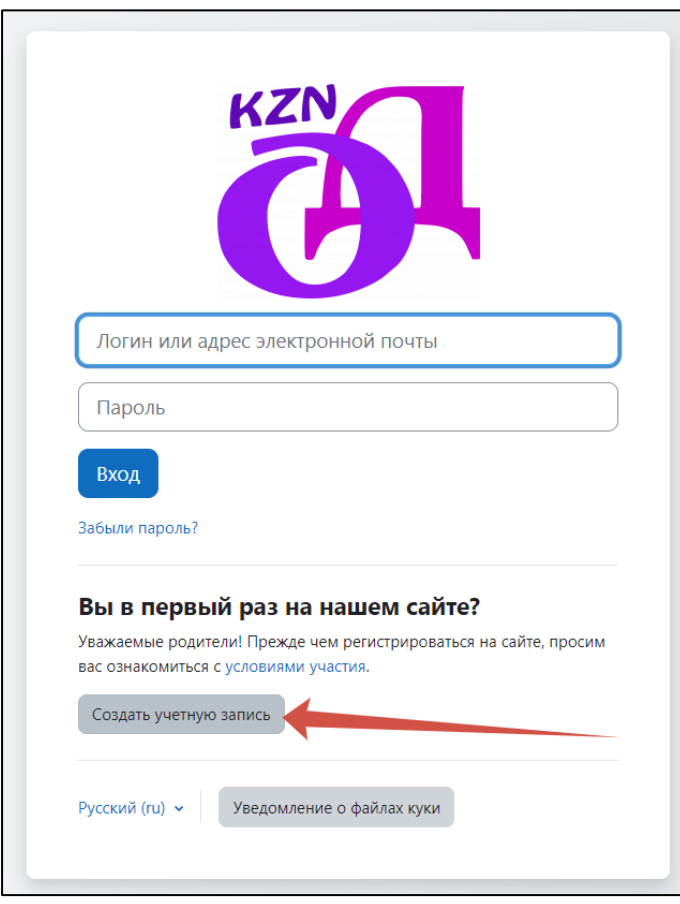

4. На следующем шаге заполнить все необходимые регистрационные данные участника.

- 4.1. Просим записать на бумаге созданные логин и пароль или запомнить их.
- 4.2. Адрес электронной почты не может быть использован для создания двух и более учетных записей. Для каждого нового участника необходимо создавать новую учетную запись с нового электронного адреса.
- 4.3. В строки ИМЯ и ФАМИЛИЯ вносятся данные участника(ребенка), а не создателя учетной записи. Все данные вносимые при регистрации будут отражены в дипломе участника, поэтому просим внимательно вносить данные участника (РЕБЕНКА).

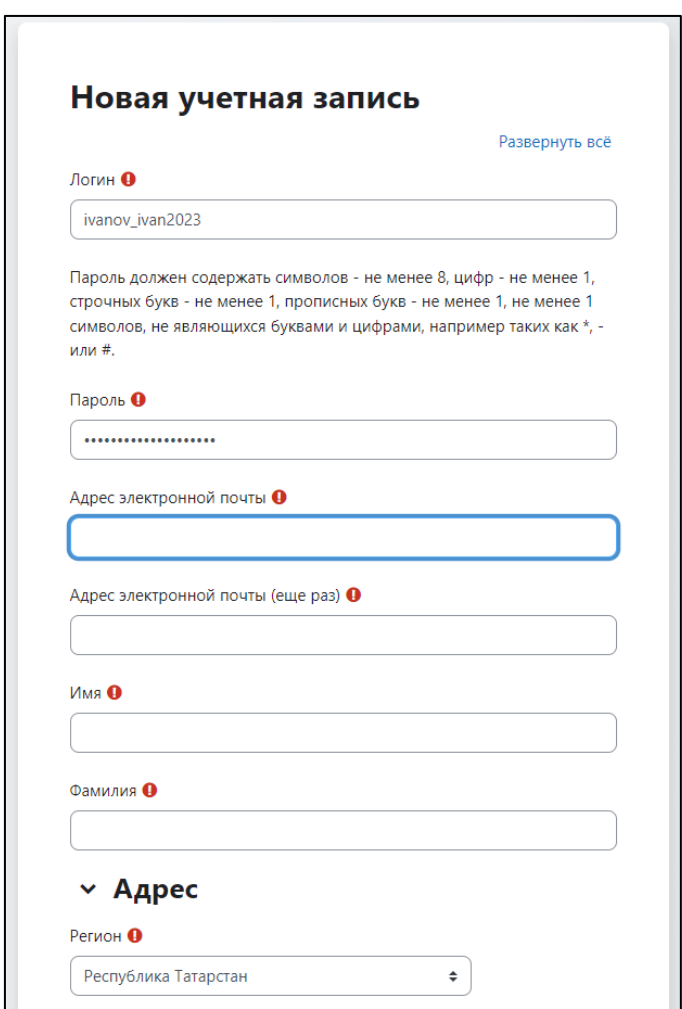

5. В графе АДРЕС участник выбирает свой регион проживания. По умолчанию в строке РЕГИОН указана Республика Татарстан. В строке ГОРОД/РАЙОН участнику необходимо внести название своего города проживания либо название района проживания.

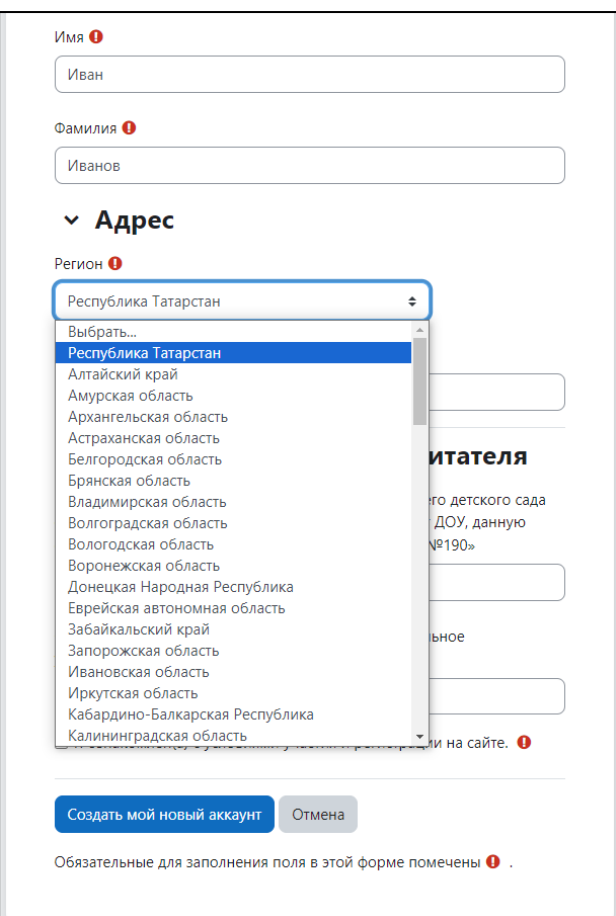

6. В графе НАЗВАНИЕ ДОУ/ФИО ВОСПИТАТЕЛЯ участник указывает наименование дошкольного образовательного учреждения, который он посещает и данные своего воспитателя (педагога). Если участник не посещает ДОУ и не имеет воспитателя – строки остаются незаполненными. Внимание! Раздел НАЗВАНИЕ ДОУ/ФИО ВОСПИТАТЕЛЯ – после создания учетной записи изменению не подлежат, при допущении ошибки в данной графе – участнику необходимо создать новую учетную запись.

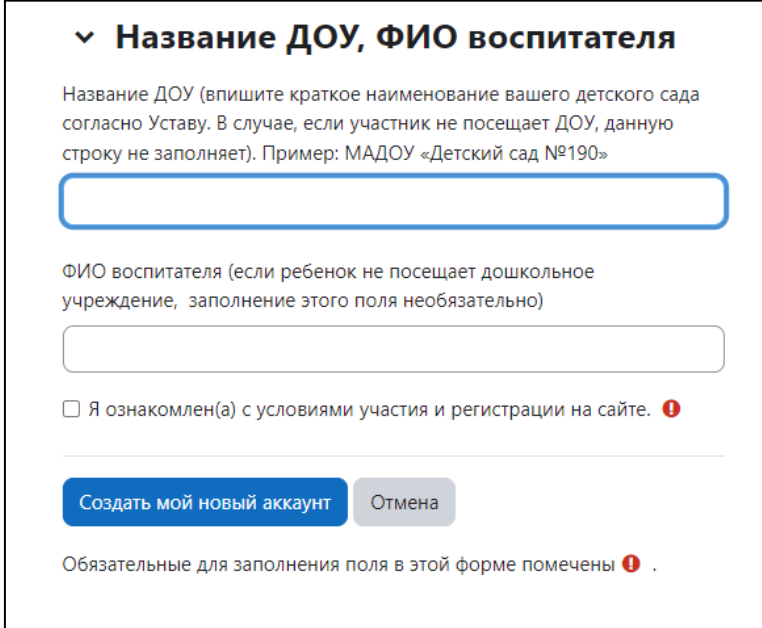

7. На следующем шаге необходимо нажать СОЗДАТЬ МОЙ НОВЫЙ АККАУНТ, как показано на рисунке:

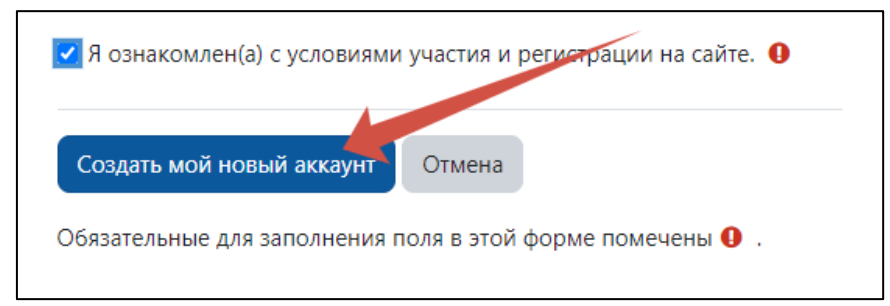

8. Далее участнику необходимо подтвердить свою учетную запись. Для этого нужно открыть письмо, которое будет направлено на электронный адрес, указанный при регистрации. ВНИМАНИЕ! Письмо, скорее всего, будет находиться в одной из папок: СПАМ, РАССЫЛКА, ВСЯ ПОЧТА и др.

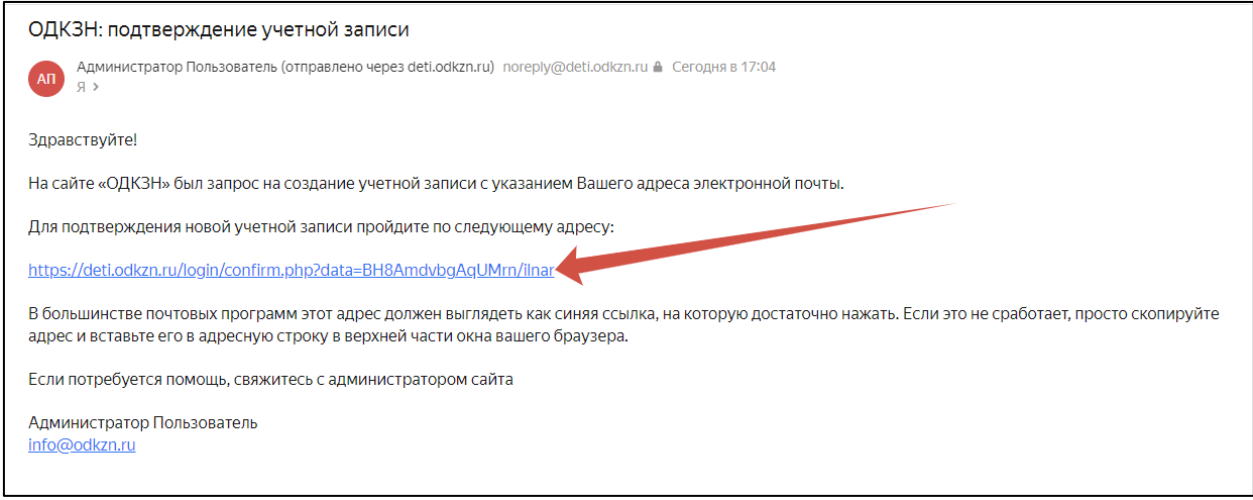

9. После подтверждения учетной записи, в новом открывшемся окне, необходимо пройти в раздел В НАЧАЛО.

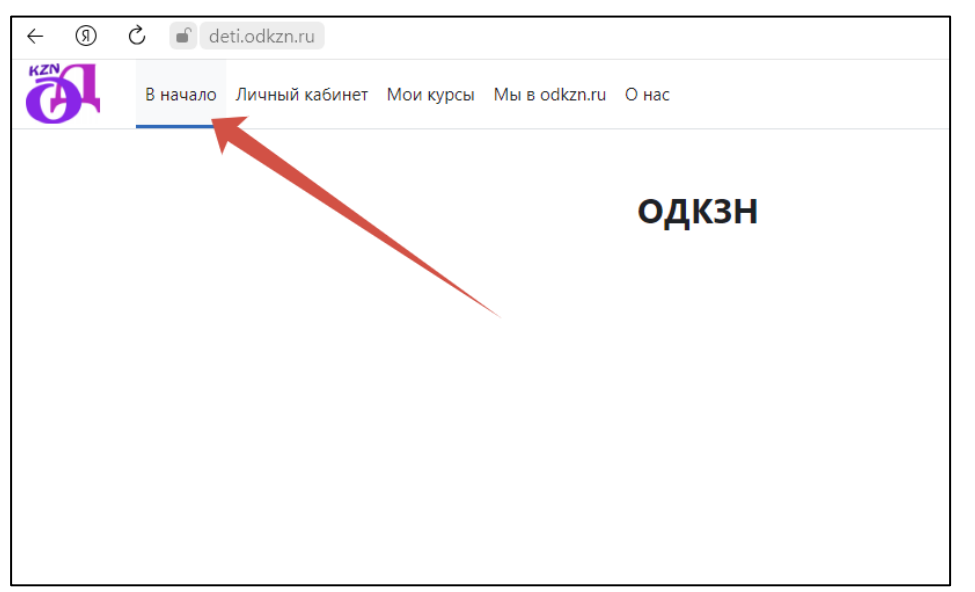

10. Перед участником открываются доступные к прохождению олимпиады по возрастным категориям.

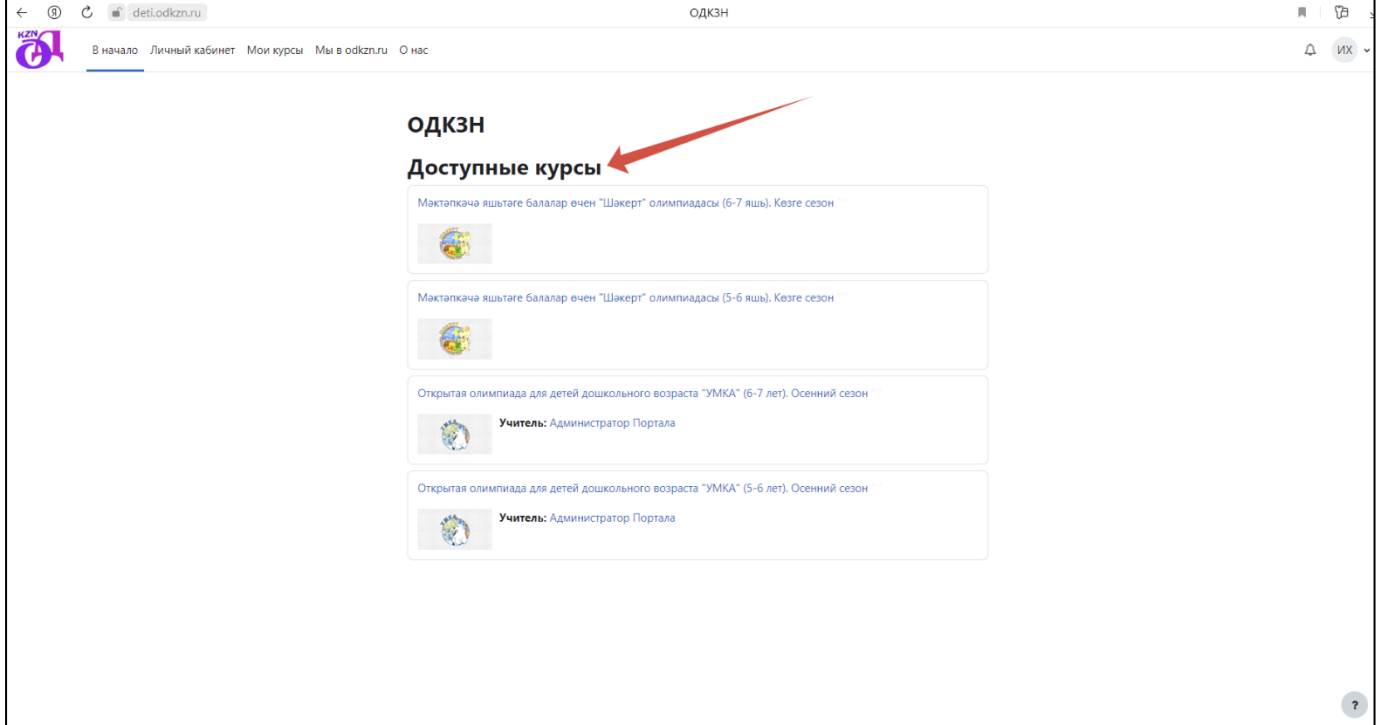

11. Необходимо выбрать одну из олимпиад (курсов), нажав на его наименование. ВНИМАНИЕ! Задания олимпиады на татарском языке «Шәкерт» не являются переводом заданий олимпиады «Умка», задания каждой из олимпиад не повторяют друг друга.

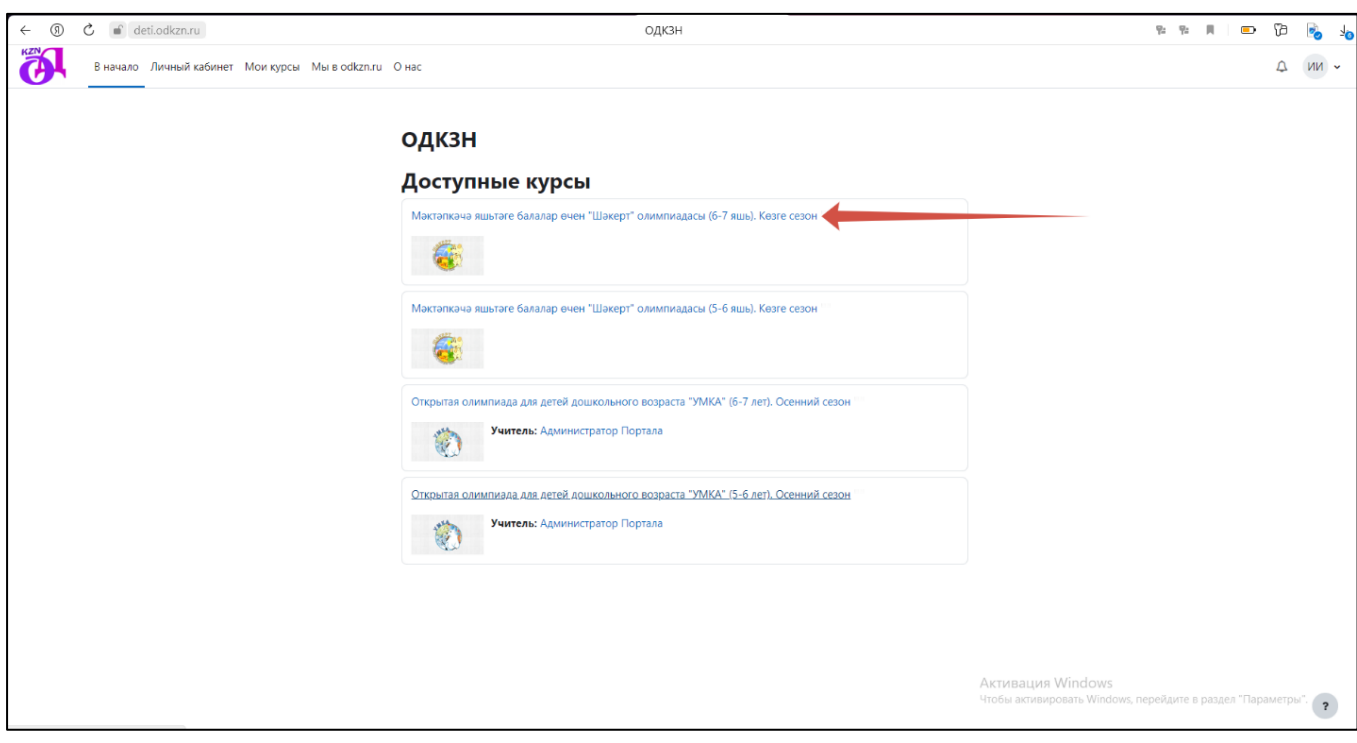

12. На следующем этапе необходимо оплатить участие в выбранной олимпиаде, нажав кнопку ОПЛАТИТЬ через PayAnyWay.

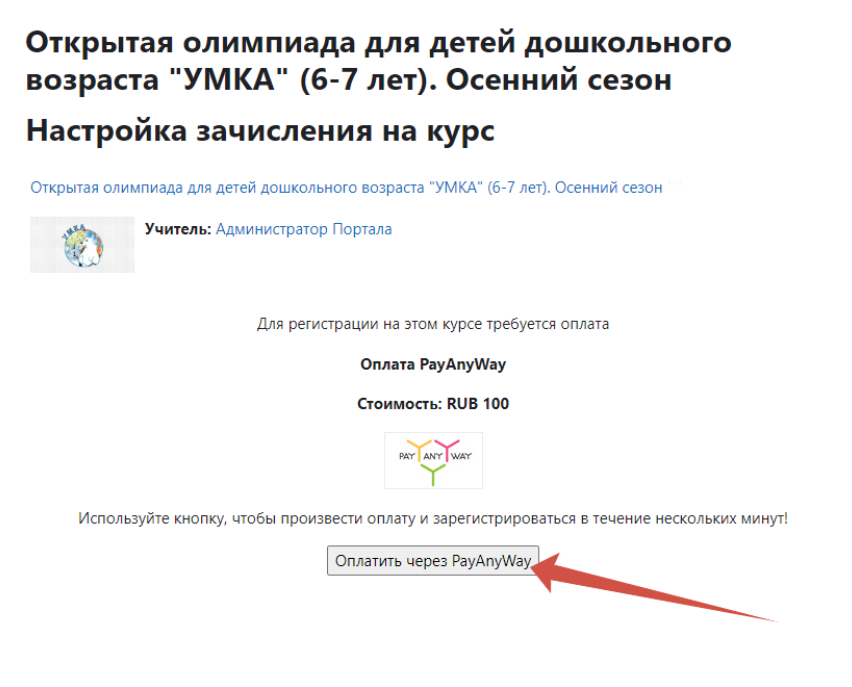

13. Далее выбираем СИСТЕМУ БЫСТРЫХ ПЛАТЕЖЕЙ и указываем данные плательщика. Описание товара и услуги не редактируем. стоимость участия в олимпиаде составляет 100 рублей.

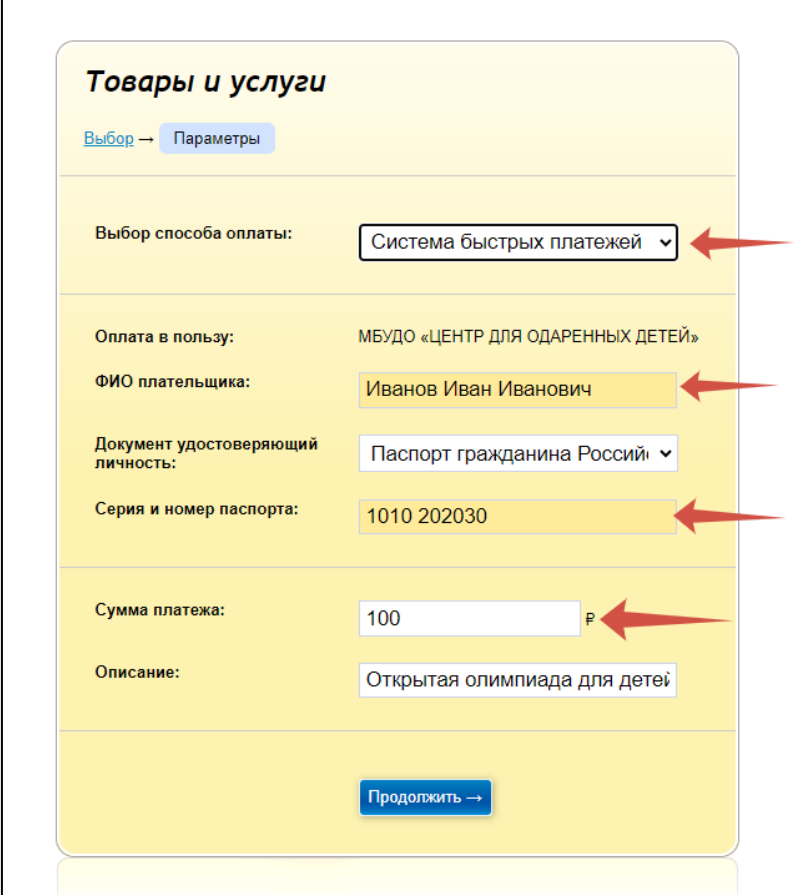

14. Далее переходим по кнопке ПРОДОЛЖИТЬ.

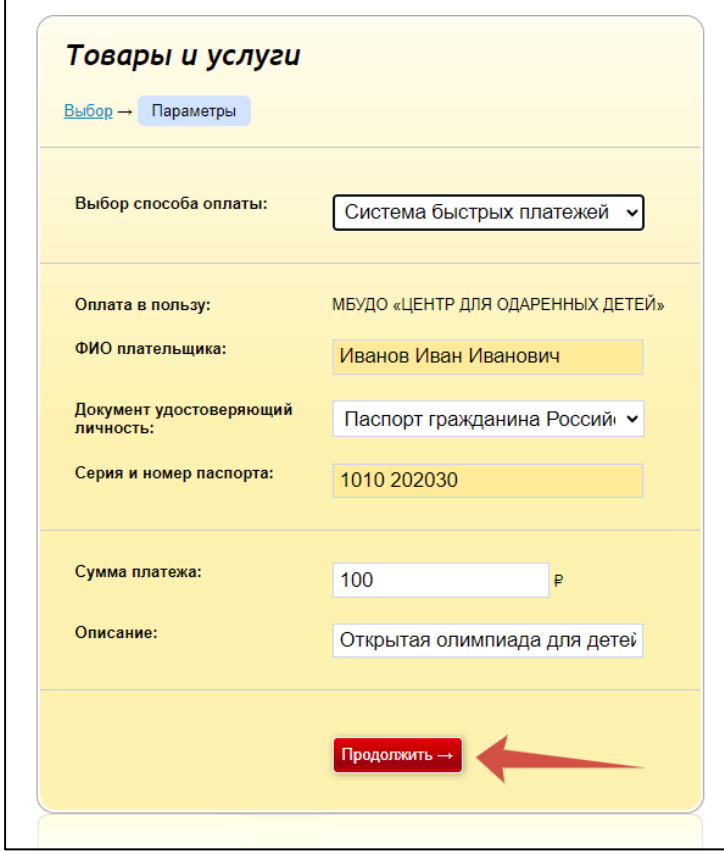

15. После успешной оплаты автоматически осуществляется переход на страницу выбранной олимпиады. В появившемся окне выбираем ПОНЯТНО.

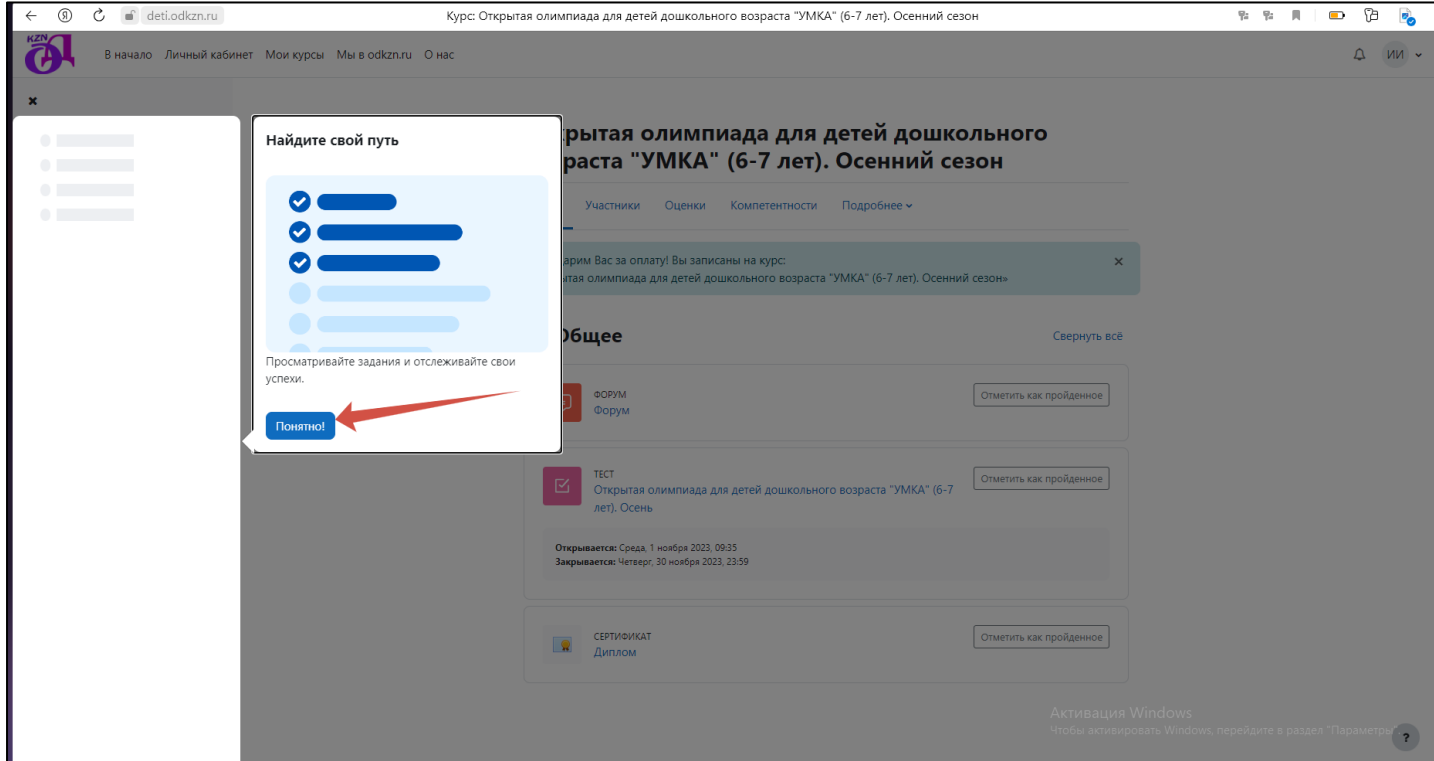

16. Следующий шаг – выбор теста. Необходимо нажать на наименование олимпиады под словом ТЕСТ, как показано на рисунке.

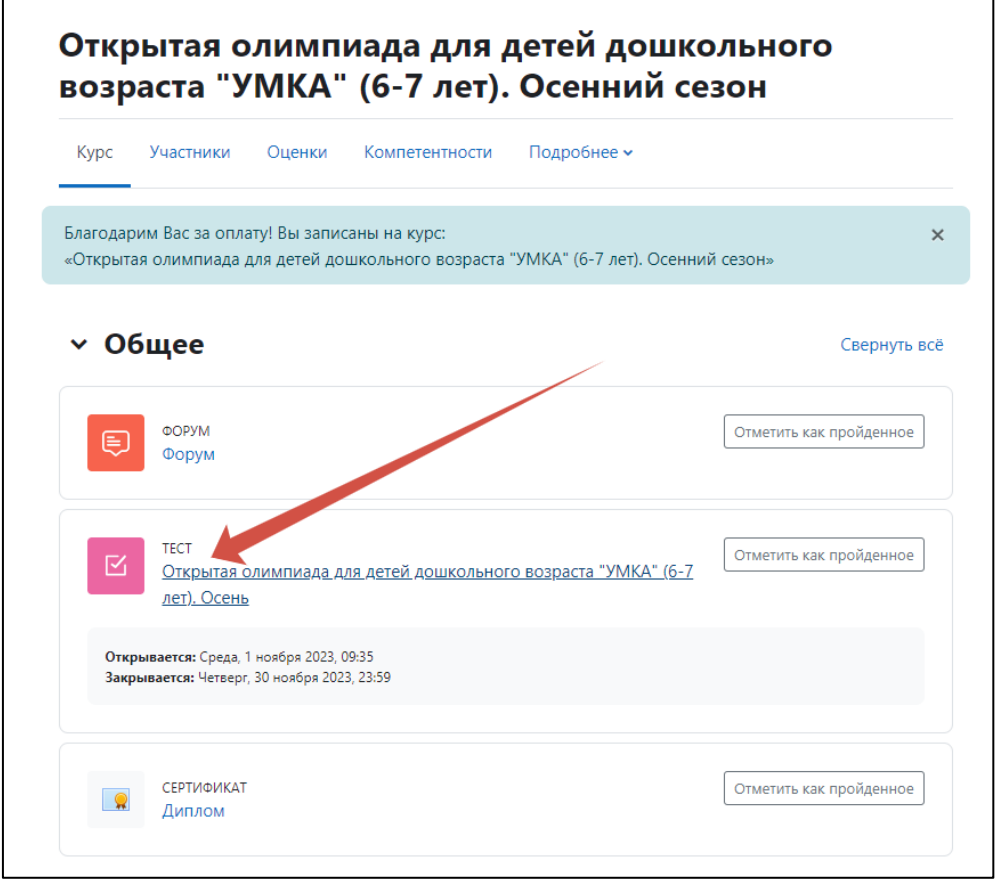

17. Далее следуя подсказкам системы, в любое удобное для участника время, необходимо начать выполнение олимпиадных заданий.

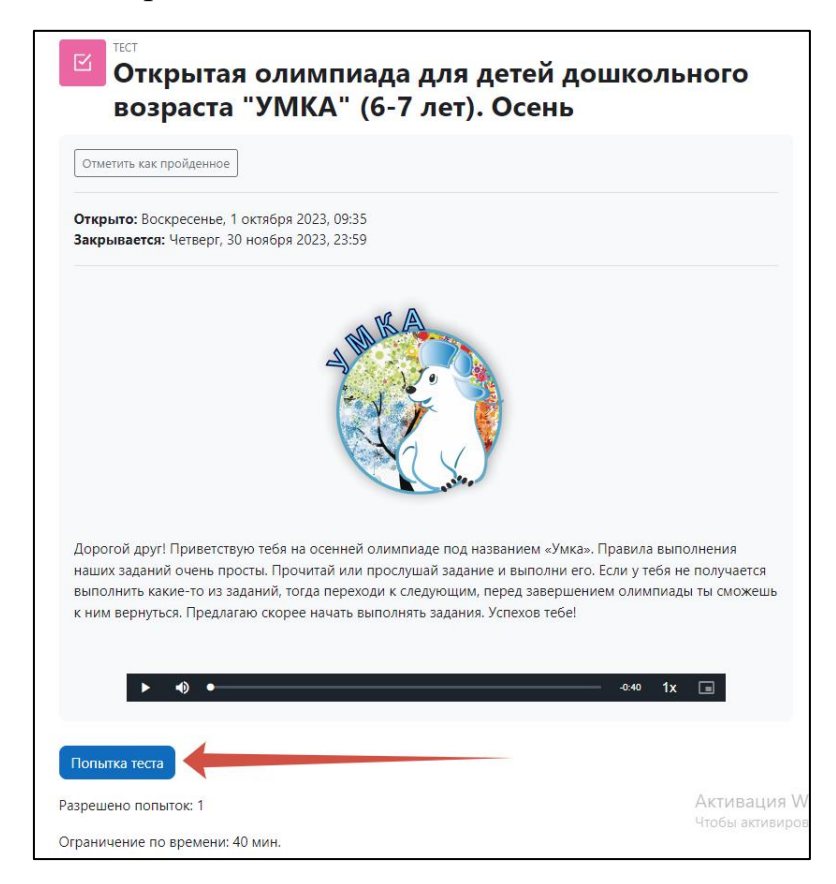

18. Далее необходимо нажать НАЧАТЬ ПОПЫТКУ. Рекомендуем перед началом выполнения олимпиады познакомить участника с работой компьютерной мышки, предварительно потренироваться. Не допускается оказание взрослыми лицами помощи участнику в выполнении заданий, кроме технической.

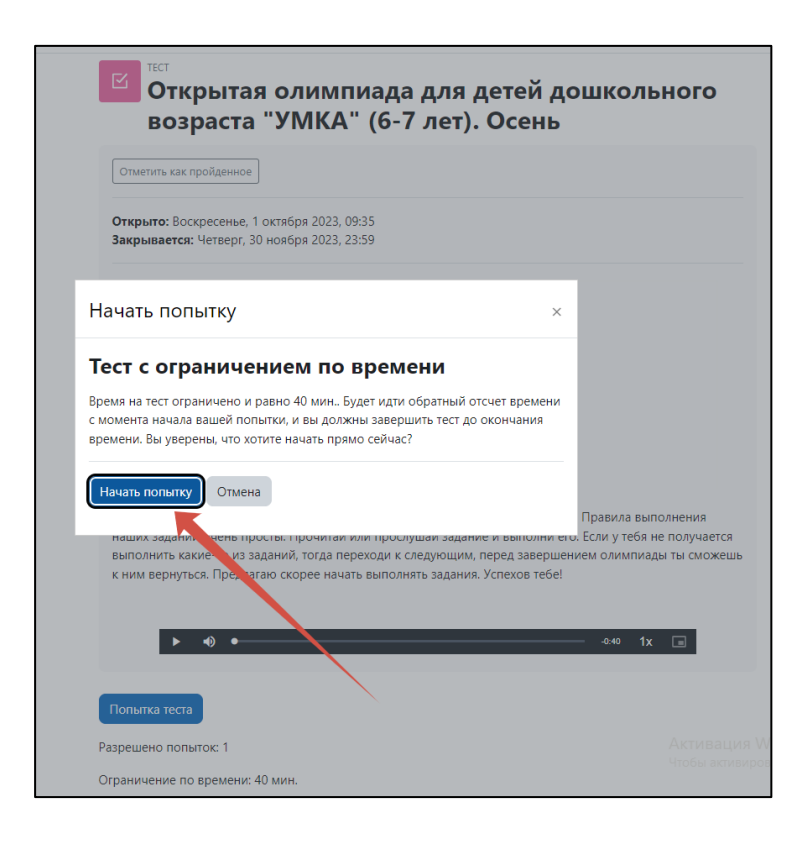

19. После того, как Вы нажали НАЧАТЬ ПОПЫТКУ, как показано на рисунке выше, начинается отсчет времени на выполнение заданий (общее время 40 минут), который вы увидите на экране. 10 минут отводится на организационно-пояснительную работу перед началом выполнения заданий и физкультминутку (перерыв) после первых 5 заданий, на выполнение заданий олимпиады отводится 30 минут, по истечении общего времени – 40 минут решение заданий становится недоступным. **Количество попыток на выполнение заданий – 1**. Задания Олимпиады участник выполняет, читая их условия самостоятельно, либо нажав кнопку воспроизведения. Дети, не владеющие навыками чтения, должны пользоваться аудиосопровождением (аудисопровождение имеется к каждому заданию и доступно к прослушиванию неограниченное количество раз). При выполнении олимпиады за персональным компьютером необходимо предварительно подключить колонки и проверить их работоспособность. Выполнение олимпиады на смартфонах, планшетах и гаджетах не поддерживается.

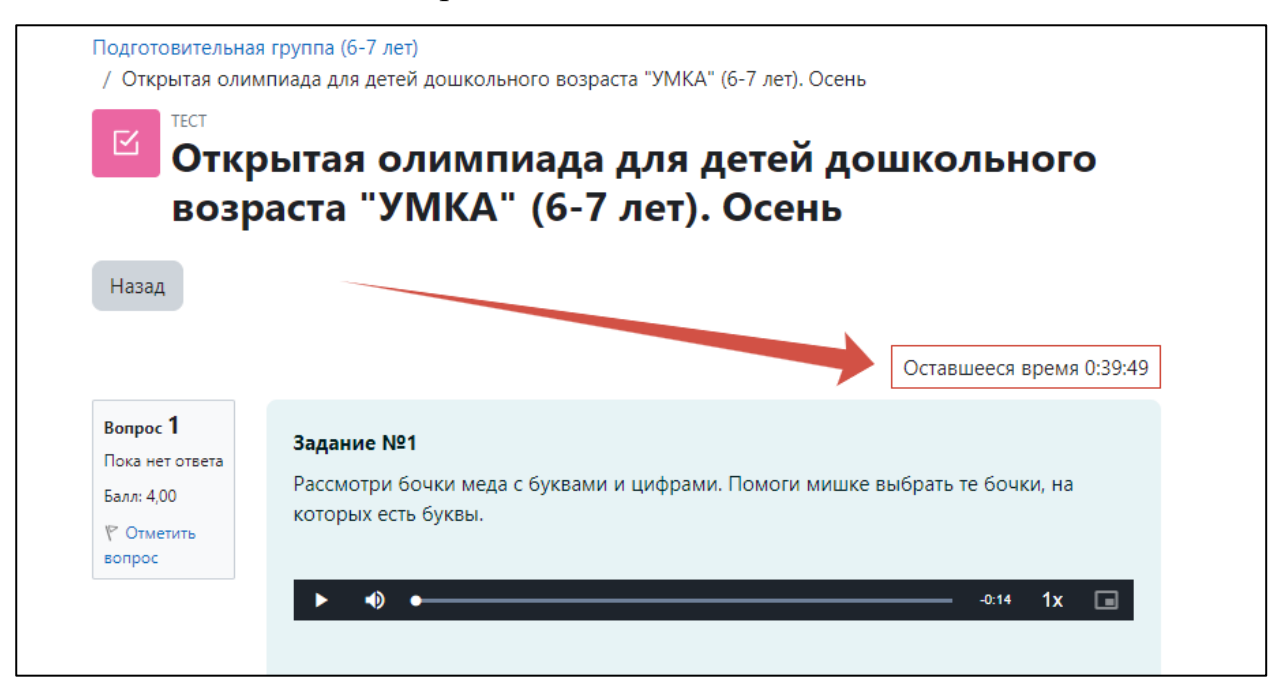

20. После выполнения всех заданий необходимо нажать ЗАКОНЧИТЬ ПОПЫТКУ.

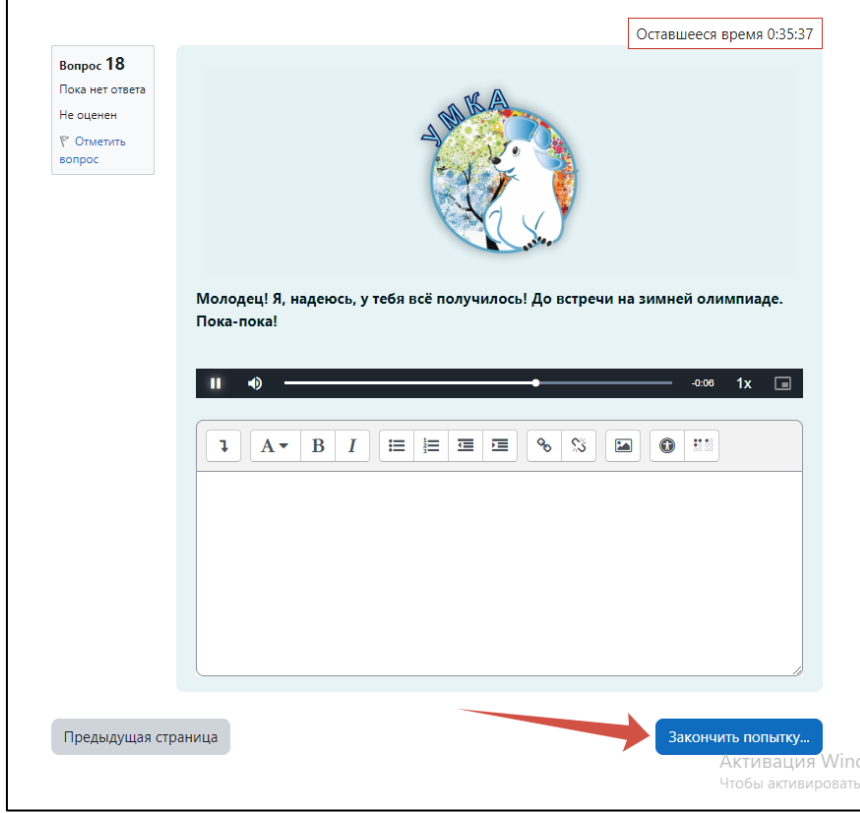

21. На следующем шаге нажать ОТПРАВИТЬ ВСЁ И ЗАВЕРШИТЬ ТЕСТ.

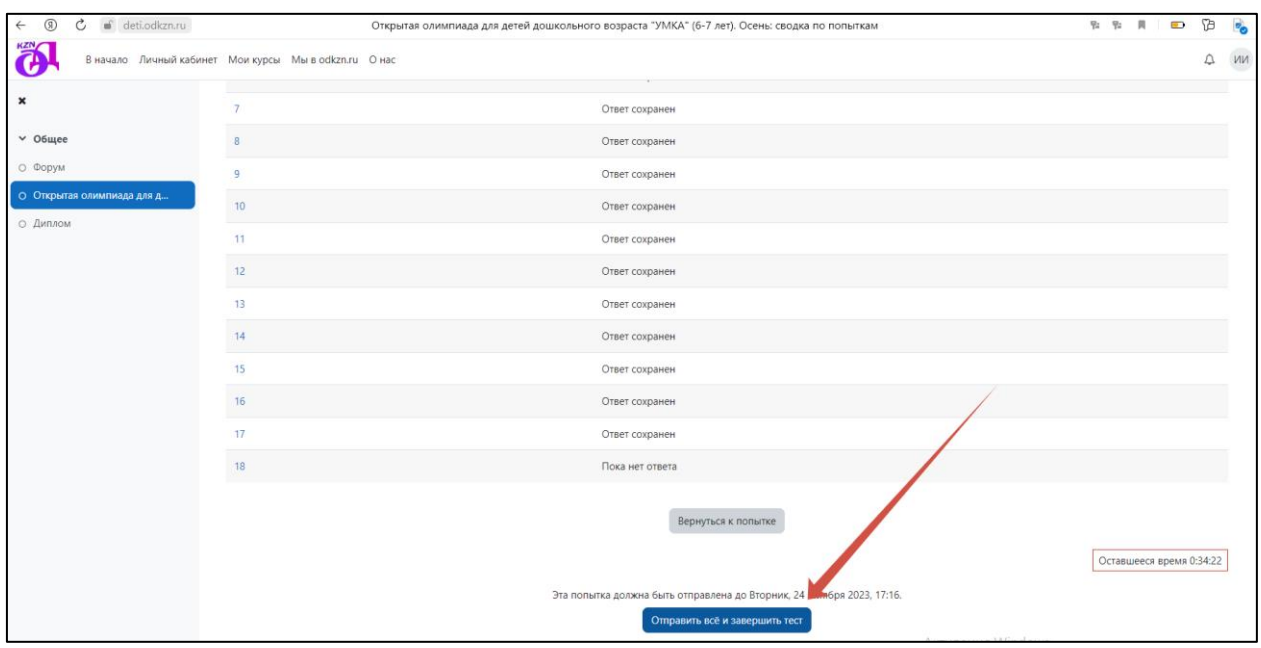

22. Продолжить отправку выполненных заданий, как показано на рисунке.

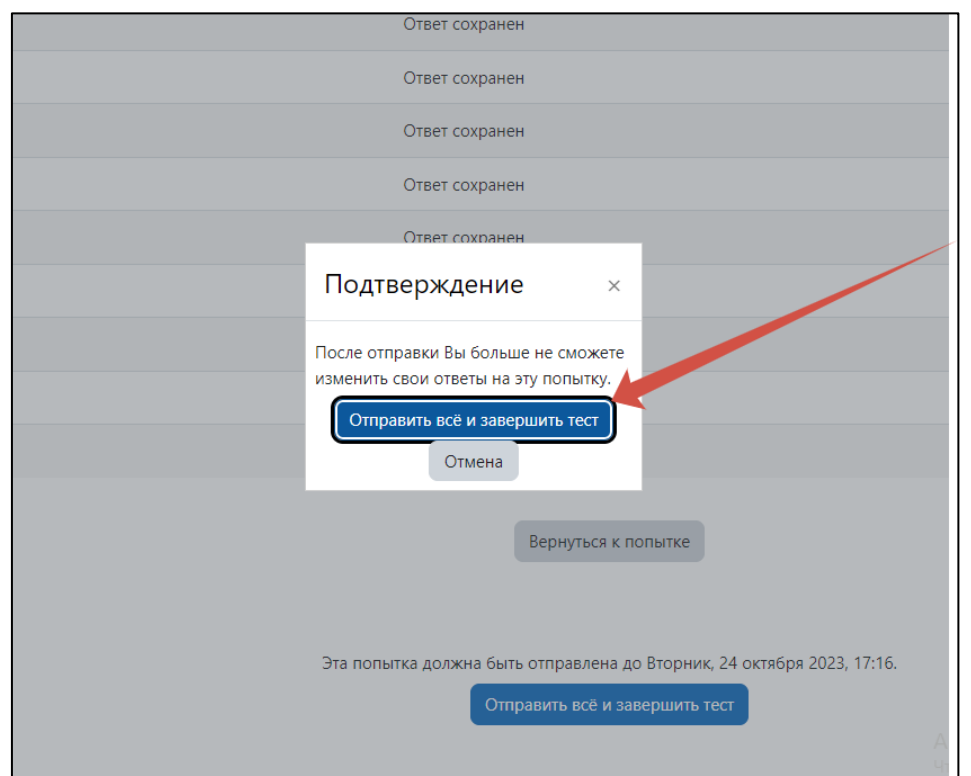

23. В следующем открывшемся окне у участников есть возможность ознакомиться со своими результатами и просмотреть свои ошибки.

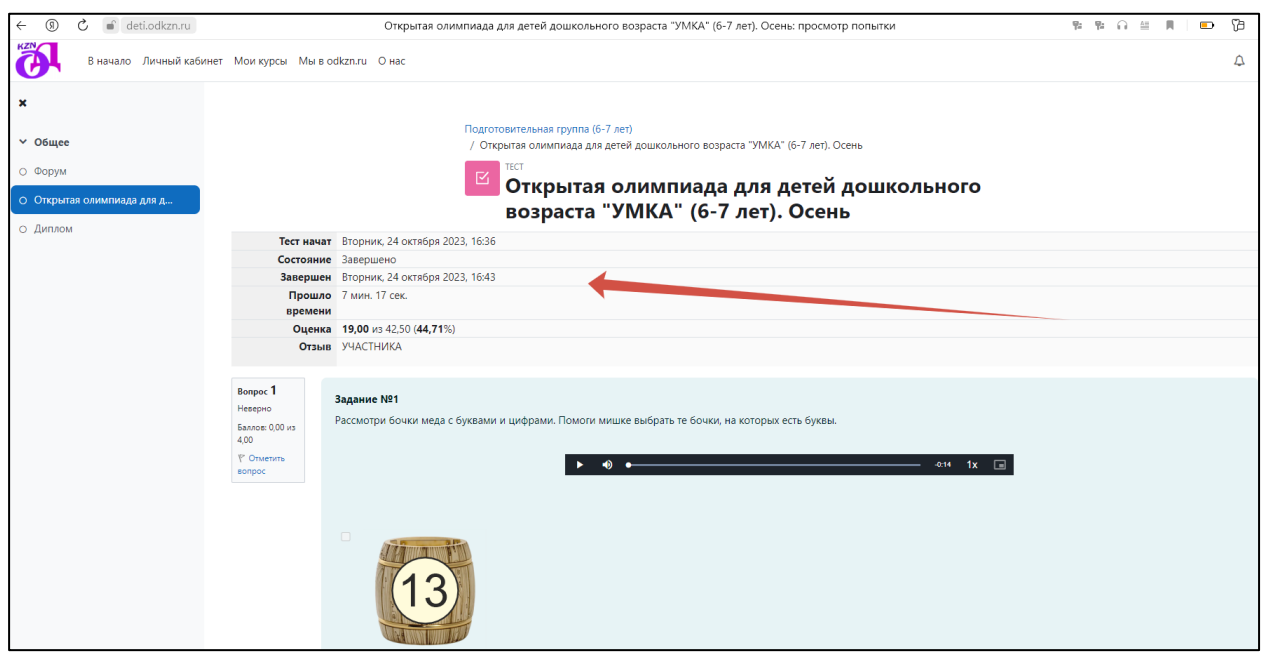

24. Для скачивания наградного материала необходимо выбрать раздел ДИПЛОМ, как показано на рисунке.

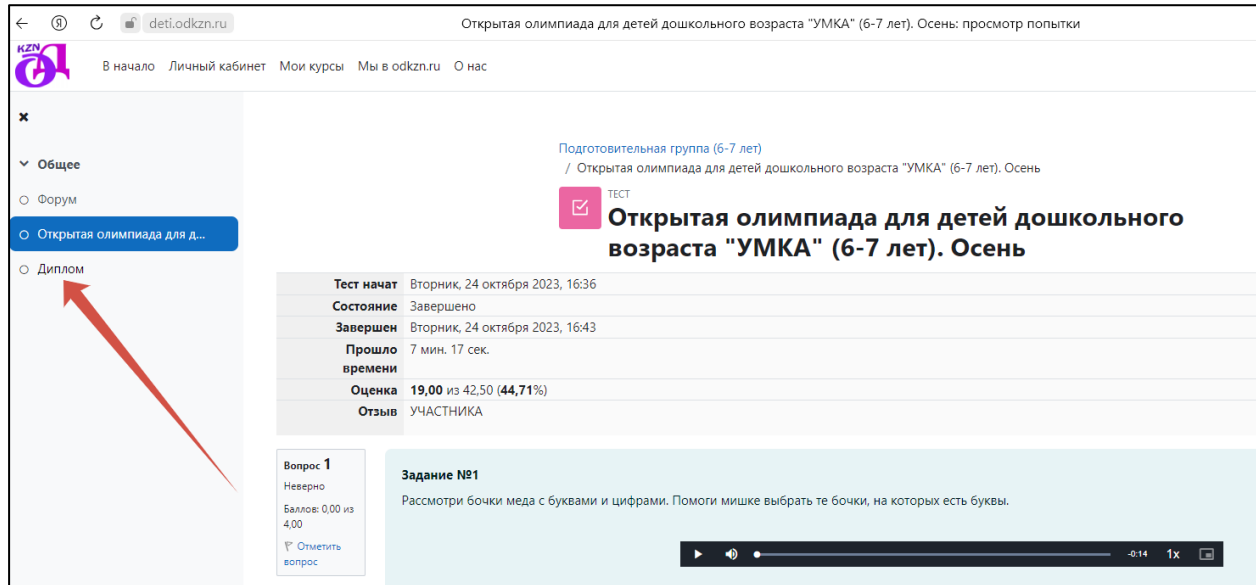

25. Нажать СКАЧАТЬ СЕРТИФИКАТ и при необходимости распечатать. Олимпиада пройдена. Поздравляем!

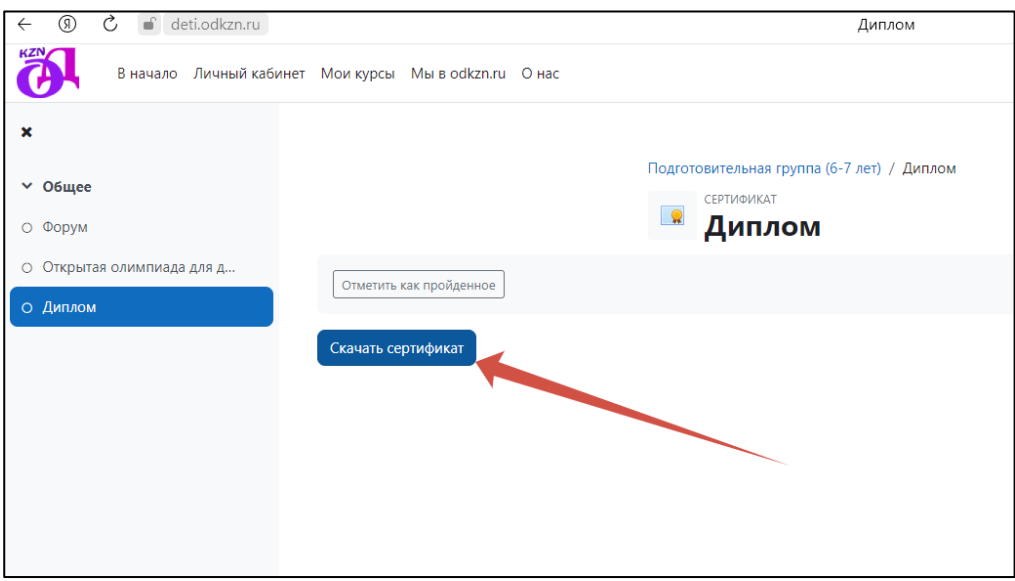

26. Выполнение олимпиад в других возрастных категориях доступно во вкладке В НАЧАЛО. **С ОДНОЙ УЧЕТНОЙ ЗАПИСИ ДОСТУПНО ПРОХОЖДЕНИЕ ДВУХ ОЛИМПИАД В ДВУХ ВОЗРАСТНЫХ КАТЕГОРИЯХ.** Выполнение заданий отдельно в каждой возрастной категории – это самостоятельное завершенное участие в олимпиаде. Ребёнок может принимать участие одновременно в двух возрастных категориях внутри одного сезона. В таком случае следует проводить олимпиаду как игру, в которой имеются 2 уровня сложности: легкий (старшая группа, 5-6 лет) и более сложный (подготовительная группа, 6- 7 лет). Рекомендуется выполнение олимпиады от легкого уровня к более сложному. Участие в двух возрастных категориях оплачивается отдельно. За участие в двух возрастных категориях участник получает два наградных материала (диплома).

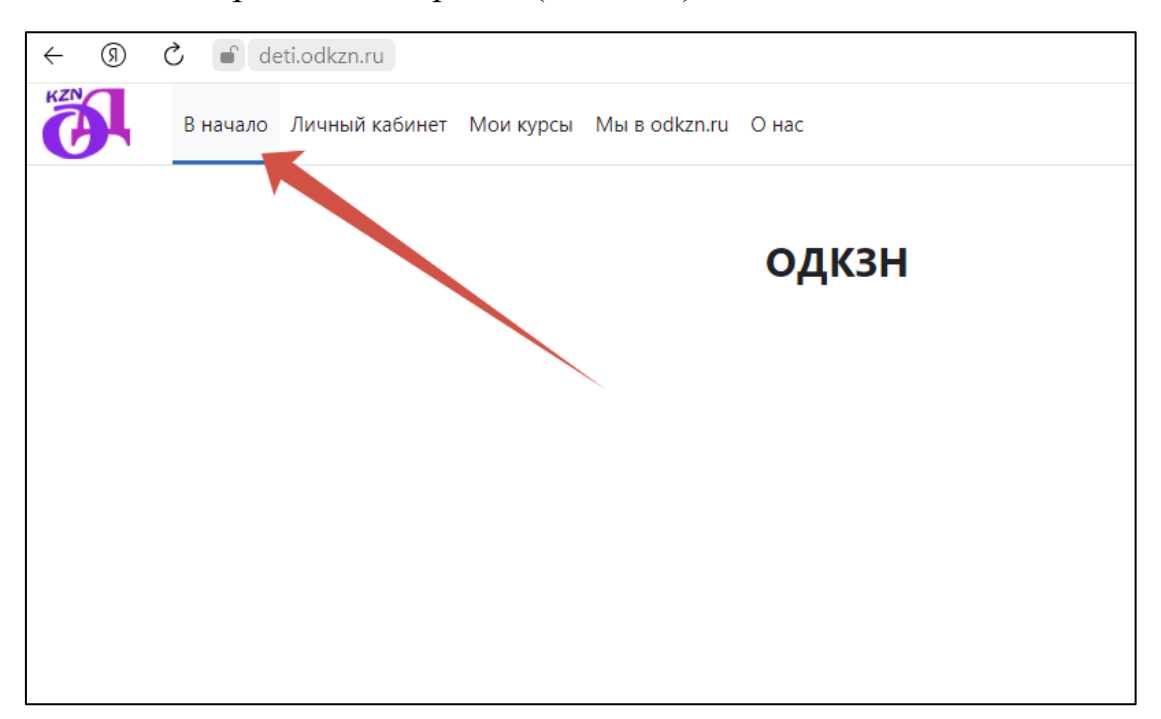